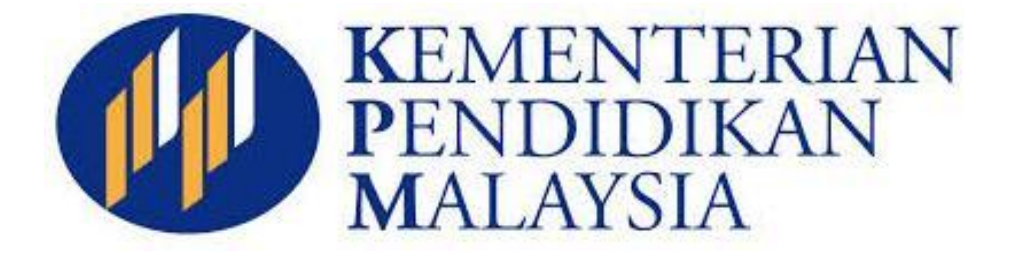

# **PANDUAN PENGGUNA**

# **RANCANGAN PENDIDIKAN INDIVIDU SECARA DALAM TALIAN (e-RPI)**

**KEMENTERIAN PENDIDIKAN MALAYSIA**

**2015**

# **ISI KANDUNGAN**

#### Muka surat

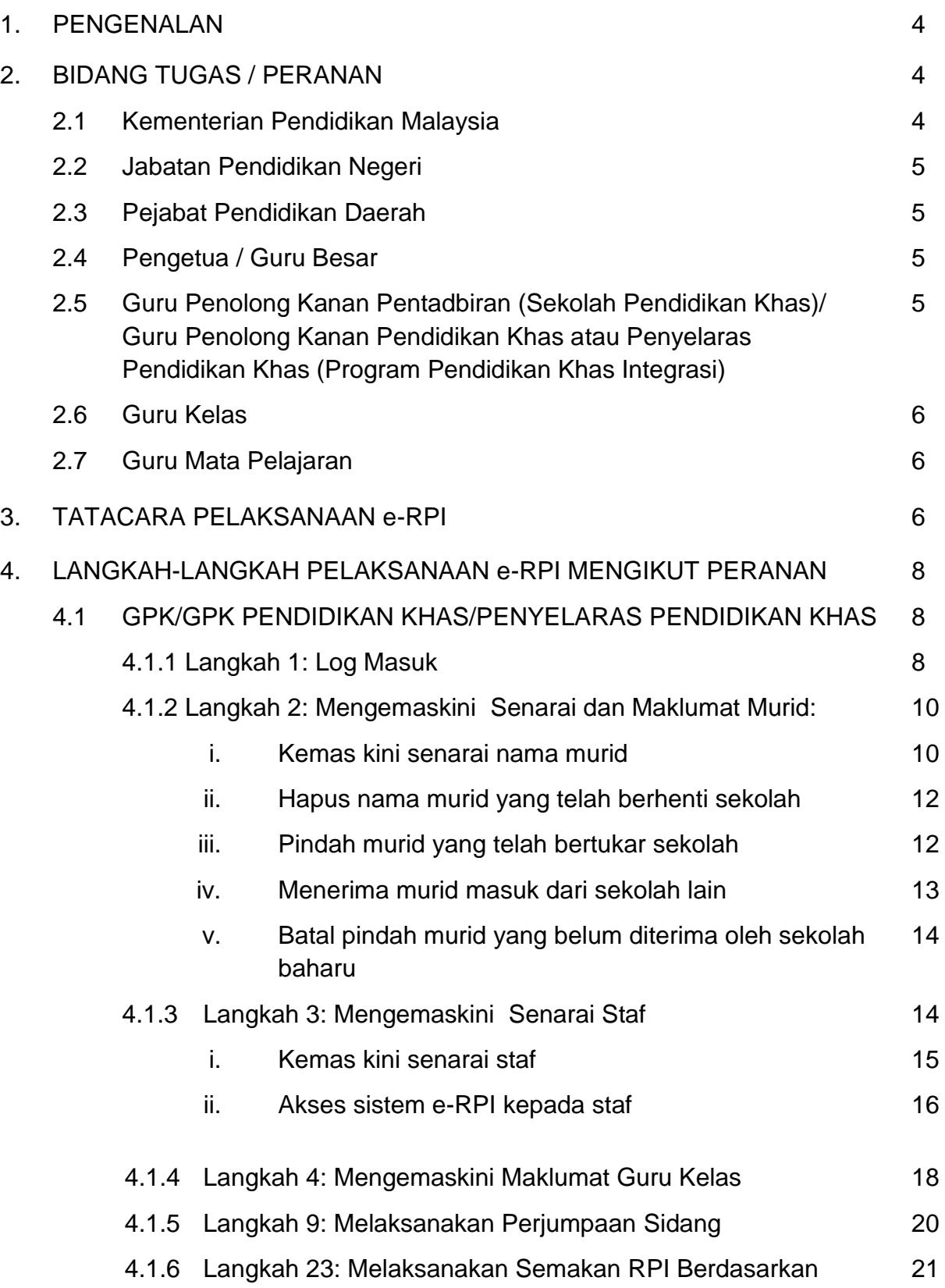

Garis Masa

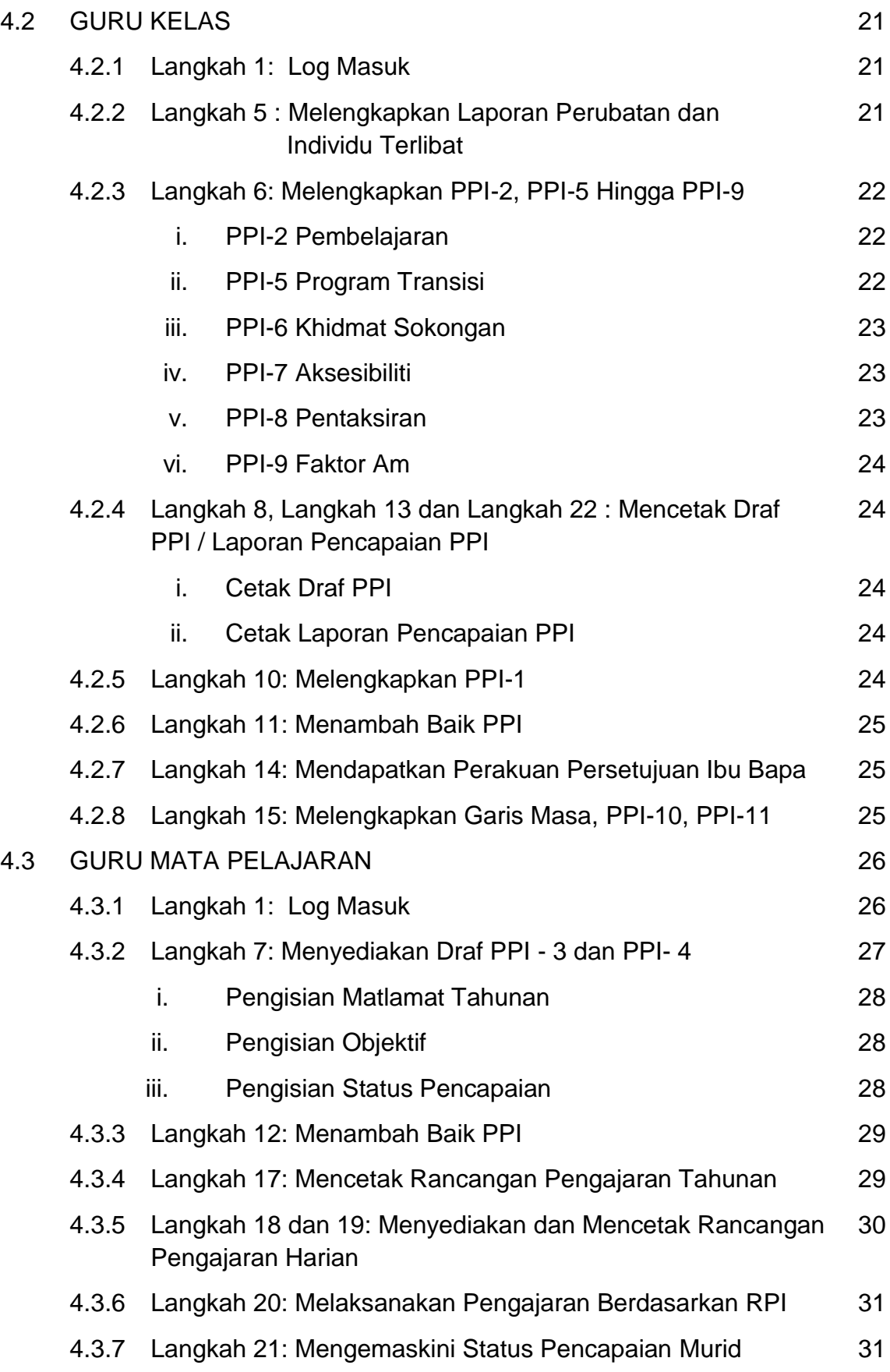

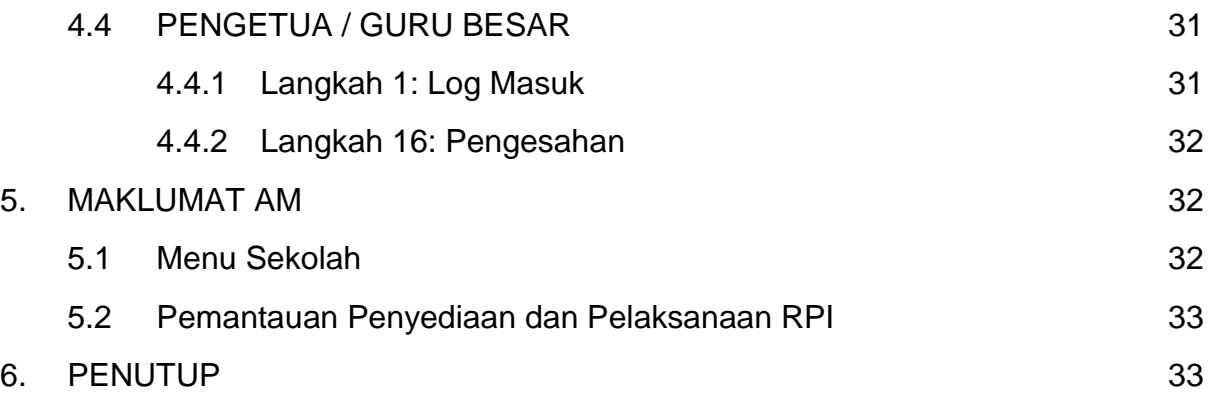

#### **1. PENGENALAN**

Sistem Rancangan Pendidikan Individu Secara Dalam Talian (e-RPI) yang boleh diakses melalui [http://apps2.moe.gov.my/ppi\\_rpi](http://apps2.moe.gov.my/ppi_rpi) merupakan satu sistem bagi perancangan dan pelaksanaan Rancangan Pendidikan Individu (RPI) untuk murid berkeperluan khas. Pelaksanaan e-RPI memerlukan kerjasama setiap warga pendidikan dari peringkat Kementerian Pendidikan Malaysia hingga ke peringkat sekolah dan ibu bapa. Semua pihak perlu memainkan peranan masing-masing mengikut bidang tugas yang telah ditetapkan bagi melancarkan lagi pelaksanaan e-RPI di peringkat sekolah khususnya, dan di peringkat negara amnya.

Panduan Pengguna Rancangan Pendidikan Individu Secara Dalam Talian (e-RPI) ini dihasilkan bagi membantu warga pendidik bagi murid berkeperluan khas dalam aspek perancangan dan pelaksanaan Rancangan Pendidikan Individu. Panduan ini mesti dibaca bersama-sama Garis Panduan Pelaksanaan Rancangan Pendidikan Individu Secara Dalam Talian (e-RPI).

#### **2. BIDANG TUGAS / PERANAN**

Berikut merupakan bidang tugas/peranan Jabatan Pendidikan Negeri, Pejabat Pendidikan Daerah, Pengetua/Guru Besar, Guru Penolong Kanan/Guru Penolong Kanan Pendidikan Khas/Penyelaras Pendidikan Khas, Guru Kelas dan Guru Mata Pelajaran.

#### **2.1. KEMENTERIAN PENDIDIKAN MALAYSIA**

- Memastikan pematuhan terhadap Surat Pekeliling Ikhtisas berkaitan Pelaksanaan Rancangan Pendidikan Individu Secara Dalam Talian bagi semua sekolah yang mempunyai Program Pendidikan Khas di peringkat JPN.
- Memantau pelaksanaan RPI di peringkat KPM.
- Bertindak selaku meja bantuan (*help desk*) e-RPI.

# **2.2. JABATAN PENDIDIKAN NEGERI**

- Memastikan pematuhan terhadap Surat Pekeliling Ikhtisas Secara Dalam Talian berkaitan Pelaksanaan Rancangan Pendidikan Individu bagi semua sekolah yang mempunyai Program Pendidikan Khas.
- Memantau pelaksanaan RPI di peringkat JPN.
- Bertindak selaku meja bantuan (*help desk*) e-RPI.

# **2.3. PEJABAT PENDIDIKAN DAERAH**

- Membantu Jabatan Pendidikan Negeri dalam pematuhan terhadap Surat Pekeliling Ikhtisas berkaitan Pelaksanaan Rancangan Pendidikan Individu Secara Dalam Talian bagi semua sekolah yang mempunyai Program Pendidikan Khas di peringkat daerah.
- Membantu memantau pelaksanaan RPI di peringkat daerah.  $\bullet$
- Membantu melaksanakan skop kerja meja bantuan (*help desk*) e-RPI bagi sekolah-sekolah di peringkat daerah.

#### **2.4. PENGETUA / GURU BESAR**

- Memastikan pematuhan Surat Pekeliling Ikhtisas berkaitan Pelaksanaan Rancangan Pendidikan Individu Secara Dalam Talian di peringkat sekolah.
- Membimbing guru dalam perancangan dan pelaksanaan RPI.  $\bullet$
- Membuat pengesahan bagi RPI yang telah disediakan.
- Memantau pelaksanaan RPI peringkat sekolah.

# **2.5. GURU PENOLONG KANAN PENTADBIRAN (SEKOLAH PENDIDIKAN KHAS)/GURU PENOLONG KANAN PENDIDIKAN KHAS ATAU PENYELARAS PENDIDIKAN KHAS (PROGRAM PENDIDIKAN KHAS INTEGRASI)**

- Bertindak selaku Penyelaras RPI sekolah.  $\bullet$
- Menyelaras dan menyalurkan aduan berkaitan sistem e-RPI kepada PPD.
- Melengkapkan maklumat murid, staf, dan guru kelas dalam sistem e-RPI setiap tahun.
- Memastikan guru merancang dan melaksanakan RPI.  $\bullet$
- Membimbing guru dalam merancang dan melaksanakan RPI.
- Mengurus perancangan dan pelaksanaan perjumpaan SIDANG.
- Memastikan PPI disahkan oleh Pengetua/Guru Besar.
- Memastikan ibu bapa mengisi dan menandatangani Borang Perakuan Persetujuan Ibu Bapa.

#### **2.6. GURU KELAS**

- Melengkapkan PPI-1, PPI-2, PPI-5 hingga PPI-9 sebelum perjumpaan  $\bullet$ sidang.
- Menghantar draf PPI kepada ibu bapa sebelum perjumpaan sidang.  $\bullet$
- Memastikan ibu bapa menandatangani Borang Perakuan Persetujuan Ibu Bapa.
- Menambah baik draf PPI-1, PPI-2, PPI-5 hingga PPI-9 berdasarkan hasil  $\bullet$ perjumpaan sidang.

#### **2.7. GURU MATA PELAJARAN**

- Menyediakan PPI-3 dan PPI-4 mengikut subjek diajar.  $\bullet$
- Menambah baik draf PPI-3 dan PPI-4 berdasarkan hasil perjumpaan  $\bullet$ sidang.
- Merancang dan melaksanakan PII mengikut subjek yang diajar.

# **3. TATACARA PELAKSANAAN e-RPI**

Dalam merancang dan melaksanakan e-RPI, terdapat proses kerja yang perlu diambil oleh setiap pengguna di peringkat sekolah. Jadual 1 memaparkan proses kerja tersebut, yang disusun mengikut langkah-langkah serta pihak yang perlu memainkan peranan tersebut.

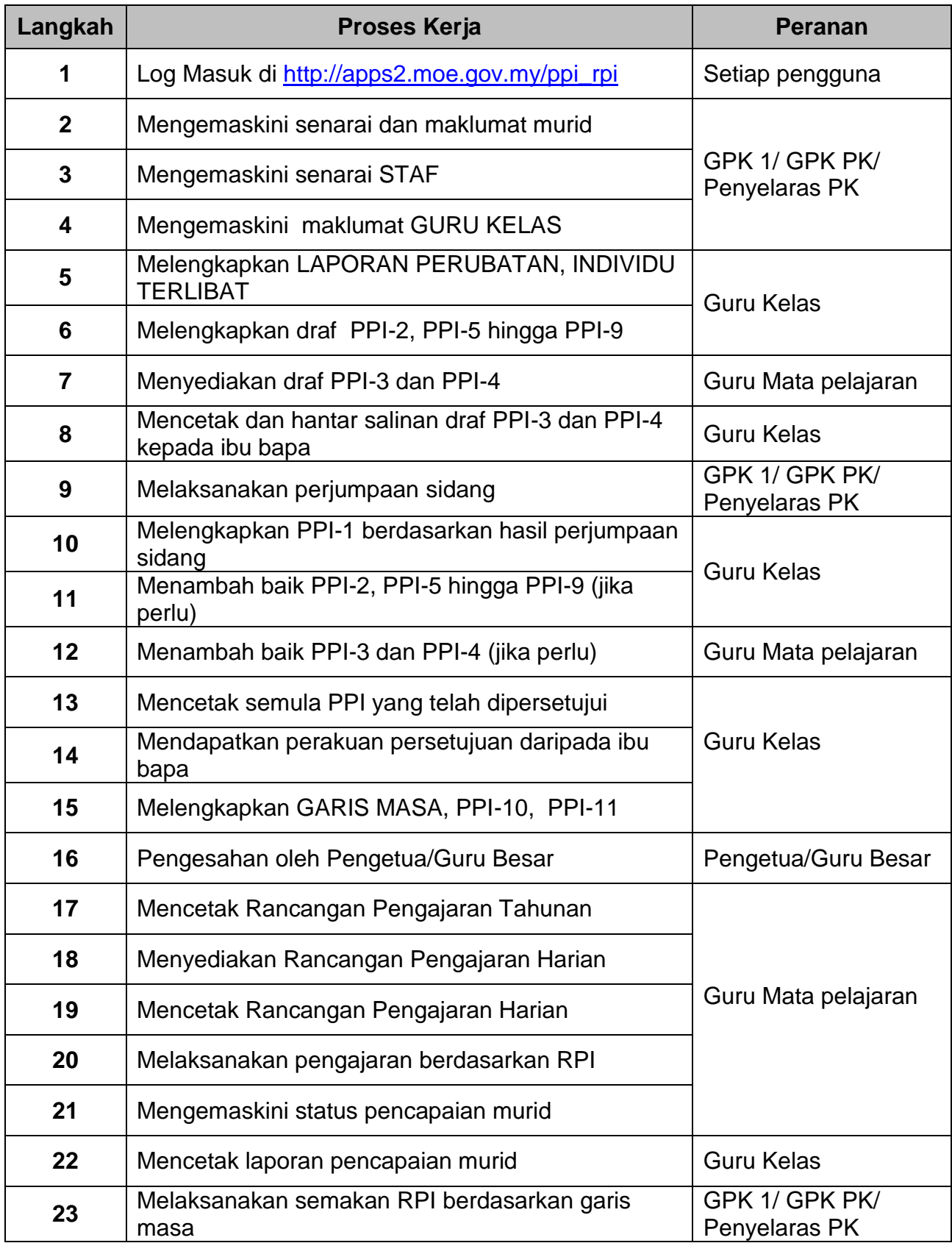

# **Jadual 1: Proses kerja pelaksanaan e-RPI**

#### **4. LANGKAH-LANGKAH PELAKSANAAN e-RPI MENGIKUT PERANAN**

Program Pendidikan Khas yang merangkumi semua murid berkeperluan khas di sekolah memerlukan satu rancangan yang komprehensif meliputi semua keperluan pembelajaran dan sokongan dalam pembelajaran bagi memudahkan MBK mencapai tahap penguasaan dan potensi semaksimum mungkin. Untuk merealisasikan hal-hal tersebut setiap guru kelas, guru yang mengajar, guru penolong kanan/penyelaras pendidikan khas, pengetua/guru besar bertanggungjawab dalam mengaplikasikan tugasan mereka mengikut peranan yang diberikan. Berikut merupakan langkah-langkah yang perlu dipatuhi mengikut peranan sebagaimana yang ditetapkan dalam tatacara pelaksanaan e-RPI.

#### **4.1. GPK/GPK PENDIDIKAN KHAS/PENYELARAS PENDIDIKAN KHAS**

GPK/GPK PK/Penyelaras perlu melaksanakan **langkah 1, 2, 3, 4, 9 dan 23.**

#### **4.1.1. LANGKAH 1: LOG MASUK**

Pengguna kali pertama dikehendaki menukar kata laluan bagi mengelakkan sebarang pencerobohan maklumat. Kata laluan boleh juga ditukar pada bila-bila masa diperlukan. Halaman depan *(front page)* akan dipaparkan seperti rajah 1 di bawah:

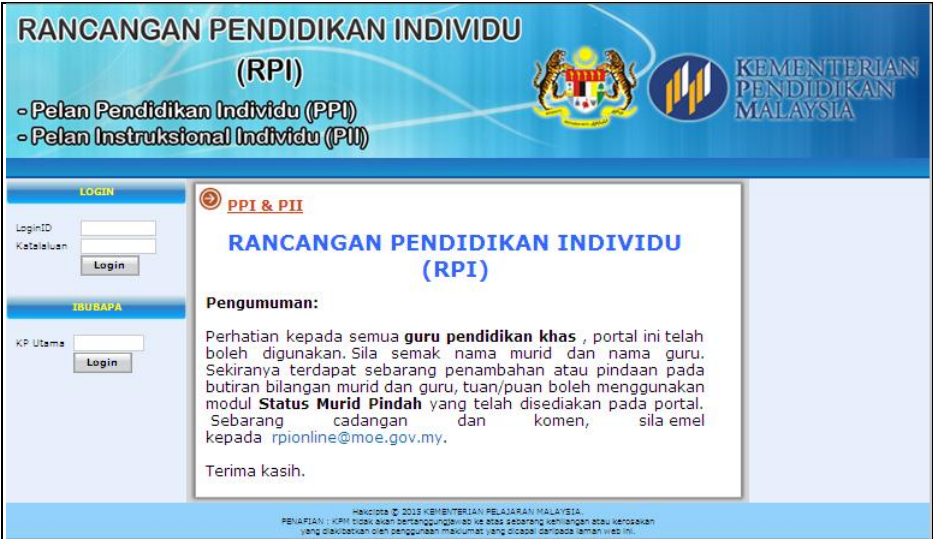

Rajah 1 : Halaman depan *(Front Page)*

# **i. Log masuk untuk Penyelaras RPI**

 Log masuk menggunakan kod sekolah dan kata laluan 123 seperti dalam rajah 2.

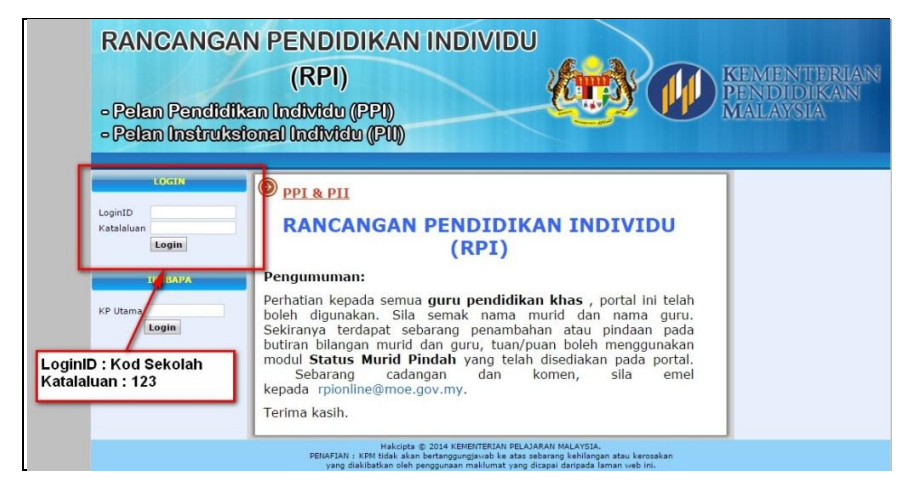

Rajah 2 : Ruangan untuk log masuk

 $\triangleright$  Halaman utama akan dipaparkan seperti ini:

|                                               | (RPI)<br>- Pelan Pendidikan Individu (PPI)<br>- Pelan Instruksional Individu (PII) |         |                                   | <b>INE MIEN LIERUA</b><br><b>PEN DI DIKAN</b> |
|-----------------------------------------------|------------------------------------------------------------------------------------|---------|-----------------------------------|-----------------------------------------------|
| <b>STROOM</b>                                 | [LOGOUT] Scienet Detang SNK DATO' AND RAHNAN ANDAK                                 |         |                                   |                                               |
| Anda login sebagai                            | Fungsi Khas                                                                        | Lappron |                                   |                                               |
|                                               |                                                                                    |         | <b>RINGKASAN MAKLUMAT SEKOLAH</b> |                                               |
| (PENYELARAS PPI)                              | Eatmish                                                                            | $-3002$ |                                   |                                               |
| Tarich Jahr Legin:<br>2015/01/20 21:41:21     | <b>Alamat</b>                                                                      |         | Poskod                            | 184200                                        |
|                                               | <b>Bandar</b>                                                                      |         | Negeri                            | 1.3000R                                       |
| н.<br><b>Laman Utama</b><br><b>CELLIAD</b>    | No. Teleform                                                                       |         | <b>No. Falm</b>                   |                                               |
| <b>MENU</b>                                   | <b>Bilangan Hurid</b>                                                              |         | $-23$<br><b>Bilangan Guru</b>     | $1 - 0$                                       |
| <b>CO</b> PPI<br><b>В</b> РП                  |                                                                                    |         |                                   |                                               |
| <b>SO STAP</b>                                |                                                                                    |         |                                   |                                               |
|                                               |                                                                                    |         |                                   |                                               |
| <b>CO</b> SEKOLAH<br><b>BO GURU KELAS</b>     |                                                                                    |         |                                   |                                               |
| <b>STATUS NURIE STREET</b>                    |                                                                                    |         |                                   |                                               |
| SENARAI MURIO PINDAH                          |                                                                                    |         |                                   |                                               |
| Mesuk<br>$\overline{a}$<br>ö<br><b>Keluar</b> |                                                                                    |         |                                   |                                               |

Rajah 3 : Halaman utama Profil

Klik **`Fungsi Khas'** seperti dalam rajah 4.

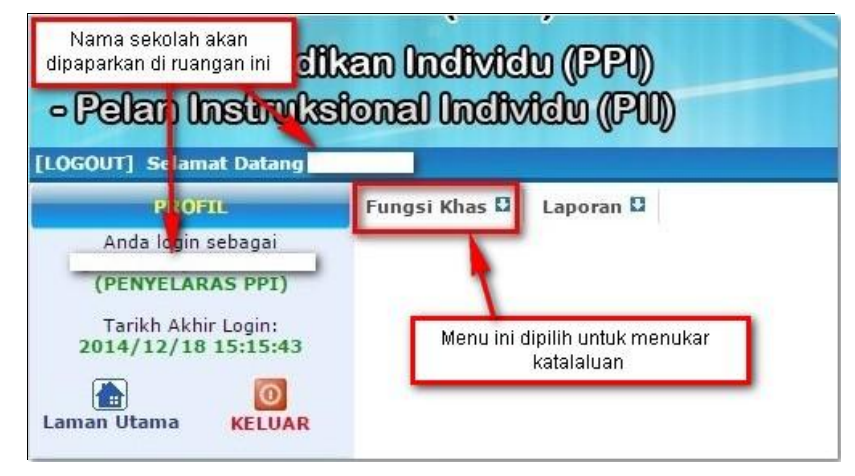

Rajah 4 : Menu menunjukkan 'Fungsi Khas'

Klik **`Tukar kata laluan'.**

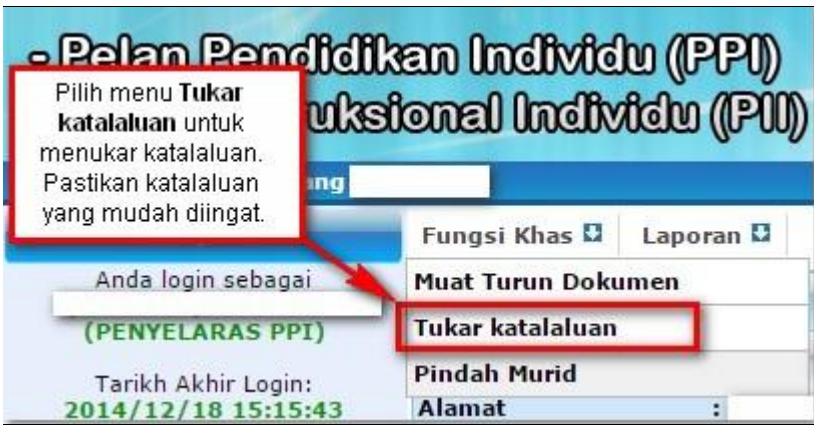

Rajah 5 : Menu menunjukkan 'Tukar Katalaluan'

- $\triangleright$  Masukkan kata laluan baru.
- $\triangleright$  Sahkan kata laluan.
- Klik **'Simpan'**.

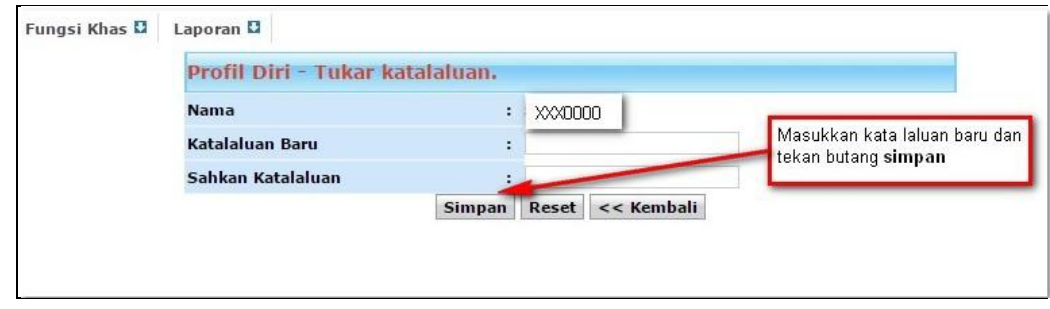

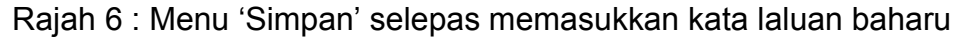

# **ii. Menyediakan log masuk untuk Pengetua, Guru Besar, Guru Kelas dan Guru Mata pelajaran**

 $\triangleright$  rujuk 4.1.3 (ii) : Akses sistem e-RPI kepada staf.

#### **4.1.2. LANGKAH 2: MENGEMAS KINI SENARAI DAN MAKLUMAT MURID:**

Senarai nama murid berkeperluan khas yang dipaparkan bukan merupakan senarai terkini. Oleh itu Penyelaras perlu mengemas kini senarai nama murid.

# **i. Kemas kini senarai nama murid**

 Klik menu **PPI** – senarai nama murid akan dipaparkan seperti dalam rajah 7.

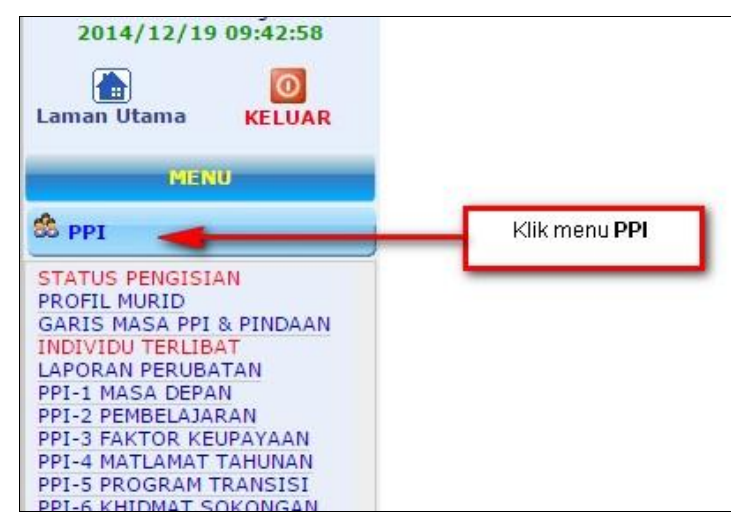

Rajah 7 : Menu menunjukkan 'PPI'

 $\triangleright$  Semak senarai nama murid. Pastikan semua nama murid berkeperluan khas yang berdaftar di sekolah disenaraikan seperti yang dipaparkan dalam rajah 8.

| <b>L'AGESTE</b>                                                                                                    | Fungsi Khas Laperan                               |                    |                       |                                         |      |                   |             |                                                                |      |   |   |                         |
|----------------------------------------------------------------------------------------------------|---------------------------------------------------|--------------------|-----------------------|-----------------------------------------|------|-------------------|-------------|----------------------------------------------------------------|------|---|---|-------------------------|
| Anda login sebagai                                                                                                    |                                                   |                    |                       | Ringkosan Pengisian PPI bagi tohun 2015 |      |                   |             |                                                                |      |   |   |                         |
| (PENYELARAS PPI)                                                                                                    |                                                   |                    | <b>Keperluan Khas</b> |                                         |      | <b>PENSK THAN</b> |             |                                                                |      |   |   |                         |
| Tarikh Akhir Logie:                                                                                                    | <b>Ringkasan Harid</b>                            | τ                  | Jumlah<br>Þ           |                                         | L.   | P                 | Jumlah      |                                                                |      |   |   |                         |
| 2015/01/22 14:34:06                                                                                                    |                                                   | 14                 | û                     | 23                                      | ۰    | b.                | ٥           |                                                                |      |   |   |                         |
| O                                                                                                    |                                                   | OD11               | DDT2                  | 0013                                    | ppte | <b>PPIS</b>       | <b>DDI6</b> | 0017                                                           | 0018 |   |   | <b>PPIS PPI10 PPI11</b> |
| Laman Utama<br><b>KELUAR</b>                                                                                                    | <b>Ringkasan Pengisian</b>                        |                    | 33                    | 14                                      | 14   |                   | ø           | z                                                              |      |   |   | $\Omega$                |
| <b>NEMP</b>                                                                                                    |                                                   | н                  |                       |                                         |      | ۰                 |             |                                                                | z    |   |   | в                       |
| \$.001                                                                                                    | Carian murid di sekolah                           |                    |                       |                                         |      |                   |             |                                                                |      |   |   |                         |
|                                                                                                    | Mangikat KP Utama V                               |                    |                       |                                         | Carl |                   |             |                                                                |      |   |   | Tahun: 2015 V           |
|                                                                                                    |                                                   |                    |                       |                                         |      |                   |             |                                                                |      |   |   |                         |
|                                                                                                    | Tambah Murid C   Semak Data MURJD dari EMISOnline |                    |                       |                                         |      |                   |             |                                                                |      |   |   |                         |
|                                                                                                    | <b>Bill No IC</b><br><b>Hama Hurid</b>            |                    |                       |                                         |      |                   |             | 0011 0012 0013 0014 0015 0016 0017 0018 0019 00110 00111 Hapes |      |   |   |                         |
|                                                                                                    | 9910081472                                        |                    |                       |                                         |      |                   |             |                                                                |      |   |   |                         |
|                                                                                                    | 9710240131<br>2                                   |                    |                       |                                         |      |                   |             |                                                                |      |   |   | Ĥ<br>۵                  |
|                                                                                                    | 9701153852                                        |                    |                       |                                         |      |                   |             |                                                                |      |   | ۵ | 宜<br>贾<br>ä             |
|                                                                                                    | 0009220125<br>۵                                   |                    |                       |                                         |      |                   |             |                                                                |      |   | ō | Ř<br>ă                  |
|                                                                                                    | 0010120125<br>5<br>9909180156<br>a.               | Senarai nama murid |                       |                                         |      |                   |             |                                                                |      |   | o | ň<br>۰<br>田<br>۵        |
|                                                                                                    | 9901111069<br>×                                   |                    |                       |                                         |      |                   |             |                                                                |      |   | a | 宣<br>٠                  |
|                                                                                                    | 0007280814<br>Ŕ                                   | dipaparkan di sini |                       |                                         |      |                   |             |                                                                |      |   | m | 'n<br>۰                 |
|                                                                                                    | 9 9904260190                                      |                    |                       |                                         |      |                   |             |                                                                |      | a | a | G<br>۵                  |
|                                                                                                    | 100106130123                                      |                    |                       |                                         |      |                   |             |                                                                |      |   | ō | 豆<br>۵                  |
|                                                                                                    | 11 9912120167                                     |                    |                       |                                         |      |                   |             |                                                                |      |   |   | 曹<br>a                  |
| STATUS PENGISIAN<br><b>PROFEL MURTO</b><br>GARIS MASA PPE & PINDAAN<br><b>INDIVIDU TEALERAT</b><br>LABORAN DERUBATAN<br>PPI-1 MASA DEPAN<br>001-2 DEVISELAJARAN<br>PPI-3 FAILTOR KEUPAVAAN<br>801-4 MATLAMAT TAHUNAK<br>PPI-5 PROGRAM TRANSISI<br>PPI-6 KHIDMAT SOKONGAN<br>DD1-7 AKSESIBILITI<br>PPI-9 PENTAKSIRAN<br>001-9 FAKTOR AM<br>PPI-10 SIDANG<br>PPI-11 PERAKUAN<br><b>West</b><br>SS STAF | 12 0007010803                                     |                    |                       |                                         |      |                   |             |                                                                |      |   |   | $\hat{\pi}$<br>۰        |

Rajah 8 : Paparan senarai nama murid

 Sekiranya nama murid tidak disenaraikan, klik **'Tambah Murid'** seperti yang ditunjukkan dalam rajah 9.

| Tarikh Akhir Login:<br>2015/01/16 14:27:57                                            | <b>Ringkasan Murid</b>     |                                  | P                | <b>Jumlah</b> |             | P                | <b>Jumlah</b>                                                  |                  |          |          |              |                   |
|---------------------------------------------------------------------------------------|----------------------------|----------------------------------|------------------|---------------|-------------|------------------|----------------------------------------------------------------|------------------|----------|----------|--------------|-------------------|
| Ŧ<br>O                                                                                | Klik untuk Tambah Murid    |                                  | 33               | 69            | $\bf{0}$    | $\bf{0}$         | $\bf{0}$                                                       |                  |          |          |              |                   |
| <b>Laman Utama</b><br><b>KELUAR</b>                                                   |                            |                                  | PPI <sub>2</sub> | PPI3          | <b>PPT4</b> | PP <sub>I5</sub> | <b>PPI6</b>                                                    | PP <sub>17</sub> | PPI8     |          |              | PPI9 PPI10 PPI11  |
| <b>NENU</b>                                                                           | <b>Ringkasan Pengisian</b> | $\bf{0}$                         | $\overline{7}$   | 67            | 67          | $\bf{0}$         | $\mathbf{0}$                                                   | 5                | $\bf{0}$ | $\bf{0}$ | $\mathbf{0}$ | 37                |
| $8.$ PPI                                                                              | Carian murid di sekolah    |                                  |                  |               |             |                  |                                                                |                  |          |          |              |                   |
|                                                                                       | engikut KP Utama           |                                  |                  |               |             | Cari             |                                                                |                  |          | Tahun:   |              | $2015$ $\sqrt{ }$ |
| <b>STATUS PENGISIAN</b><br><b>PROFIL MURID</b><br><b>GARIS MASA PPI &amp; PINDAAN</b> | Tambah Murid               | Semak Data MURID dari EMISOnline |                  |               |             |                  |                                                                |                  |          |          |              |                   |
| <b>INDIVIDU TERLIBAT</b><br><b>LAPORAN PERUBATAN</b>                                  | <b>BillNo IC</b>           | Nama Murid                       |                  |               |             |                  | PPI1 PPI2 PPI3 PPI4 PPI5 PPI6 PPI7 PPI8 PPI9 PPI10 PPI11 Haous |                  |          |          |              |                   |

Rajah 9 : Menu menunjukkan 'Tambah Murid'

- $\triangleright$  Lengkapkan maklumat murid.
- Klik **'Simpan'.**

# **ii. Hapus nama murid yang telah berhenti sekolah**

 Klik **'Hapus'** di baris nama murid seperti yang ditunjukkan dalam rajah 10.

| Carian murid di sekolah<br>Klik untuk hapus nama<br>Car murid<br>Mengikut KP Utama ▼<br>Tambah Murid <sup>1</sup>   <sup>1</sup> 3 Semak Data MURID dari EMISOnline |                  |            |  |  |  |  |  |  |  |  | Tahun: | 2015 ▼ |                                                               |
|----------------------------------------------------------------------------------------------------|------------------|------------|--|--|--|--|--|--|--|--|--------|--------|---------------------------------------------------------------|
|                                                                                                    | <b>Bil</b> No IC | Nama Murid |  |  |  |  |  |  |  |  |        |        | PPI1 PPI2 PPI3 PPI4 PPI5 PPI6 PPI7 PPI8 PPI9 PPI10 PU11 Hapus |
| 1                                                                                                    |                  |            |  |  |  |  |  |  |  |  |        |        | t                                                             |
| 2                                                                                                    |                  |            |  |  |  |  |  |  |  |  |        |        | 亩                                                             |
| 3                                                                                                    |                  |            |  |  |  |  |  |  |  |  |        |        | 亩                                                             |
| 4                                                                                                    |                  |            |  |  |  |  |  |  |  |  |        |        | 亩                                                             |
| 5                                                                                                    |                  |            |  |  |  |  |  |  |  |  |        |        | 亩                                                             |
| 6                                                                                                    |                  |            |  |  |  |  |  |  |  |  |        |        | 亩                                                             |
| 7                                                                                                    |                  |            |  |  |  |  |  |  |  |  |        |        | 亩                                                             |
| 8                                                                                                    |                  |            |  |  |  |  |  |  |  |  |        |        | 亩                                                             |
| 9                                                                                                    |                  |            |  |  |  |  |  |  |  |  |        |        | 侖                                                             |

Rajah 10 : Menu menunjukkan gambar tong sampah sebagai simbol untuk 'Hapus'.

# **iii. Pindah murid yang telah bertukar sekolah**

 Klik **'Fungsi Khas'** dan pilih **'Pindah Murid'** untuk memindahkan nama murid seperti yang ditunjukkan dalam rajah 11.

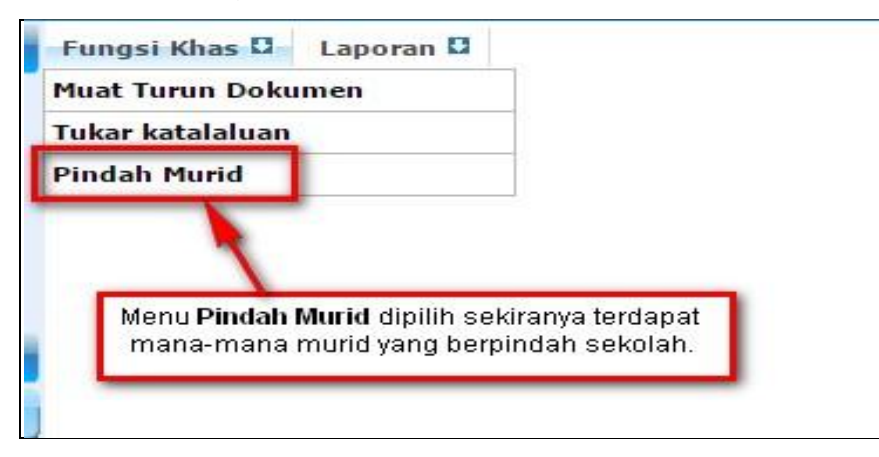

Rajah 11 : Menu menunjukkan 'Pindah Murid'

 Borang Pemindahan Murid akan dipaparkan. Isikan maklumat yang dikehendaki seperti rajah 12.

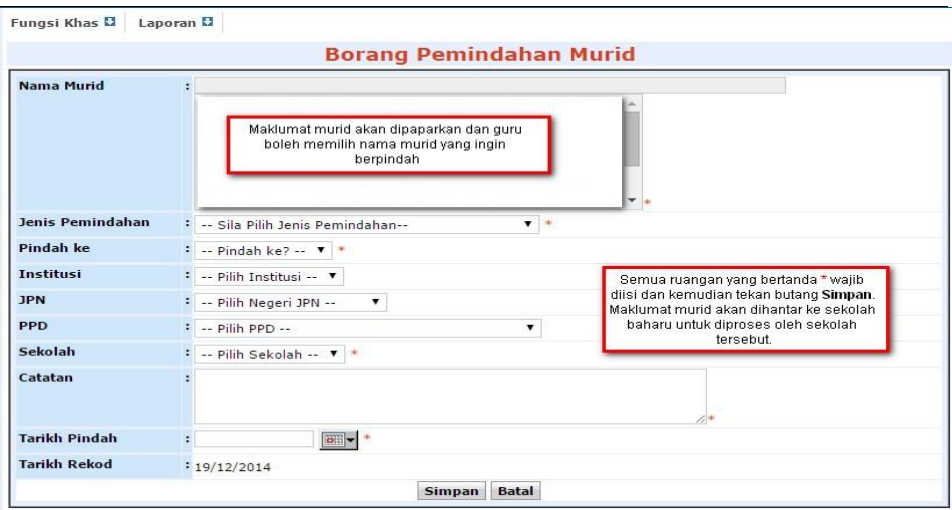

Rajah 12 : Paparan 'Borang Pemindahan Murid'

- $\triangleright$  Pilih murid.
- > Lengkapkan maklumat .
- Klik **'Simpan'.**
- Senarai murid berpindah keluar dari sekolah akan dipaparkan.
- Menu Status Murid Pindah akan menunjukkan bilangan murid yang pindah masuk atau keluar secara automatik seperti yang ditunjukkan dalam rajah 13.

| PTT                                     |
|-----------------------------------------|
| <b>STAF</b>                             |
| <b>TAX</b><br><b>SEKOLAH</b>            |
| <b>GURU KELAS</b>                       |
| <b>STATUS MURIO PINDAH</b>              |
| <b>SENARAI MURID PINDAH</b>             |
| Massule<br>э<br>Keluar<br>$\mathcal{P}$ |
|                                         |

Rajah 13 : Paparan 'Status Murid Pindah'

# **iv. Menerima murid masuk dari sekolah lain**

- Klik nombor yang tertera pada ruangan **'Masuk'** di menu **'Status Murid Pindah'**.
- $\triangleright$  Klik ikon pensel di ruangan tindakan.

 Klik **'Terima Pemindahan Murid Ini'** setelah mendapat surat kelulusan perpindahan seperti yang ditunjukkan dalam rajah 14.

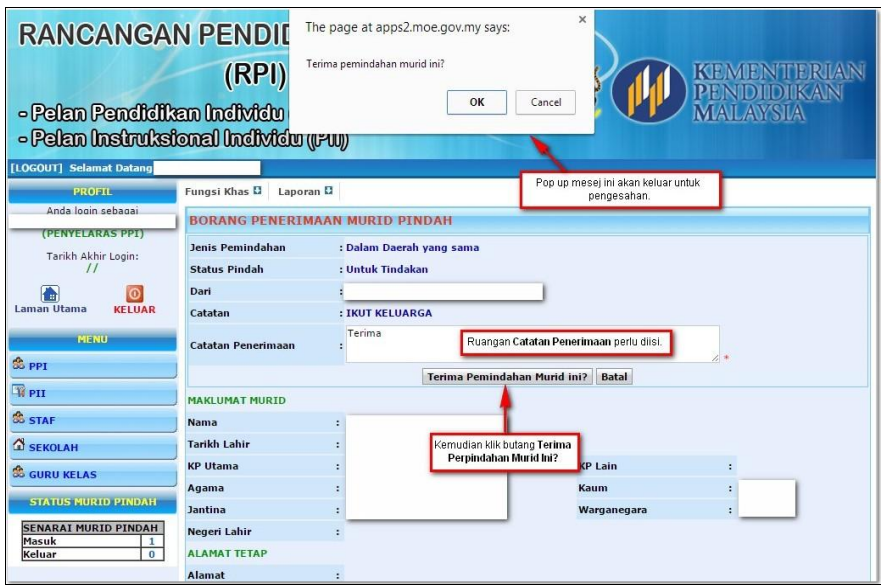

Rajah 14 : Paparan yang menunjukkan 'Borang Penerimaan Murid Pindah'

 Nama murid yang diterima akan disenaraikan dan bilangan murid yang masuk akan dipaparkan seperti rajah 15.

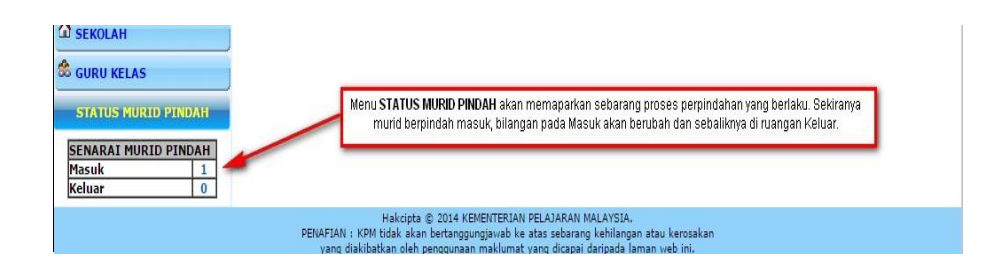

Rajah 15 : Paparan bilangan murid yang masuk dalam menu 'STATUS MURID PINDAH'

#### **v. Batal pindah murid yang belum diterima oleh sekolah baharu**

- Klik **nombor** yang tertera pada ruangan **'Keluar'** di menu Status Murid Pindah.
- Klik **'Batal Pindah'**.

#### **4.1.3. LANGKAH 3: MENGEMAS KINI SENARAI STAF**

Senarai staf merujuk kepada semua staf yang terlibat dalam pembelajaran seseorang murid. Sebahagian daripada sekolah mungkin telah mempunyai senarai staf yang dipaparkan dan hanya perlu menambah sekiranya terdapat staf yang belum disenaraikan.

#### **i. Kemas kini senarai staf**

Klik menu **STAF**.

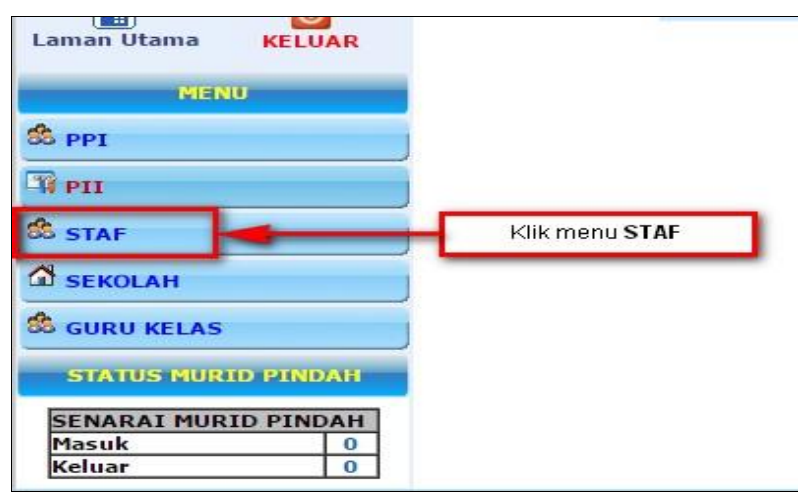

Rajah 16 : Paparan menu 'STAF'

- > Senarai nama Staf akan dipaparkan.
- Semak senarai nama staf. Pastikan semua staf di Program Pendidikan Khas disenaraikan.
- Sekiranya nama staf tidak disenaraikan, klik **'Tambah Staf'**.
- > Lengkapkan maklumat staf.
- Klik **'Simpan'.**
- $\triangleright$  Senarai staf akan dipaparkan seperti dalam rajah 17.

| <b>PROFIL</b>                              | <b>Fungsi Khas D</b><br>Laporan <sub>EI</sub> |                                                                 |             |                                      |                                  |                              |                   |
|--------------------------------------------|-----------------------------------------------|-----------------------------------------------------------------|-------------|--------------------------------------|----------------------------------|------------------------------|-------------------|
| Anda login sebagai                         |                                               |                                                                 |             | Senarai Staf Terlibat PPI Di Sekolah |                                  |                              |                   |
| (PENYELARAS PPI)                           |                                               |                                                                 |             |                                      |                                  | Jumlah<br>P                  |                   |
| Tarikh Akhir Login:<br>2014/12/18 15:15:43 |                                               |                                                                 | Jumlah Guru |                                      |                                  | Bilangan guru dan PPM akan   |                   |
| $\circ$<br>H.                              |                                               |                                                                 | Jumlah PPM  |                                      |                                  | dipaparkan pada ruangan ini. |                   |
| Laman Utama<br><b>KELUAR</b>               | Carian Staf di sekolah                        |                                                                 |             |                                      |                                  |                              |                   |
| <b>MENU</b>                                | Mengikut KP Utama                             |                                                                 |             |                                      | Carl                             |                              |                   |
| <b>C</b> PPT                               | Tambah Staf                                   |                                                                 |             |                                      |                                  |                              |                   |
|                                            | <b>Button create user ID</b>                  |                                                                 |             |                                      |                                  |                              |                   |
| <b>Ti</b> PII                              | User telah mempunyai ID Login                 |                                                                 |             |                                      |                                  |                              |                   |
| <b>SS STAF</b>                             | <b>Bil Nama Staf</b>                          | <b>Tantina</b>                                                  | No IC       |                                      | Jenis Staf Hapus Create Login ID | Role                         | <b>Lantik PGB</b> |
| PERIBADI                                   | $\mathbf{1}$                                  |                                                                 |             | 而                                    | c.                               | <b>GURU KELAS</b>            | Lantik            |
| <b>CO</b> SEKOLAH                          | $\overline{\mathbf{z}}$                       |                                                                 |             | 面                                    | $\overline{\mathbf{v}}$          | <b>GURU KELAS</b>            | Lantik            |
|                                            | $\overline{\mathbf{3}}$                       |                                                                 |             | 证                                    | ß                                | $\bar{a}$                    | Lantik            |
| <b>SGURU KELAS</b>                         | 4                                             |                                                                 |             | 命                                    | e                                | $\blacksquare$               | Lantik            |
| <b>STATUS MURID PINDAH</b>                 | $\overline{5}$                                |                                                                 |             | 雷                                    | e                                | $\overline{\phantom{a}}$     | Lantik            |
| <b>SENARAI MURID PINDAH</b>                | 6                                             | Maklumat peribadi stafyang telah<br>dilana akan dipaparkan pada |             | 命                                    | Ē                                |                              | Lantik            |
| Masuk<br>$\Omega$                          | $\overline{z}$                                | ruangan ini.                                                    |             | 而                                    | e                                | ٠                            | Lantik            |
| $\overline{0}$<br>Keluar                   | <sub>8</sub>                                  |                                                                 |             | 而                                    | ₽                                |                              | Lantik            |
|                                            | 9                                             |                                                                 |             | 面                                    | Ω                                |                              | Lantik            |
|                                            | 10                                            |                                                                 |             | 面                                    | n                                | $\sim$                       | Lantik            |
|                                            | 11                                            |                                                                 |             | 证                                    | e                                | $\sim$                       | Lantik            |
|                                            | 12                                            |                                                                 |             | 命                                    | e                                | $\overline{\phantom{a}}$     | Lantik            |
|                                            |                                               |                                                                 |             |                                      |                                  |                              |                   |
|                                            | 13                                            |                                                                 |             | 命                                    | Ē                                |                              | Lantik            |

Rajah 17 : Paparan nama staf/guru

#### **ii. Akses sistem e-RPI kepada staf**

- Klik **'Create Login ID'** pada guru tertentu.
- *Pop up box* akan dipaparkan menunjukkan ID *Login* dan Kata laluan yang menggunakan nombor kad pengenalan staf tersebut seperti dalam rajah 18.

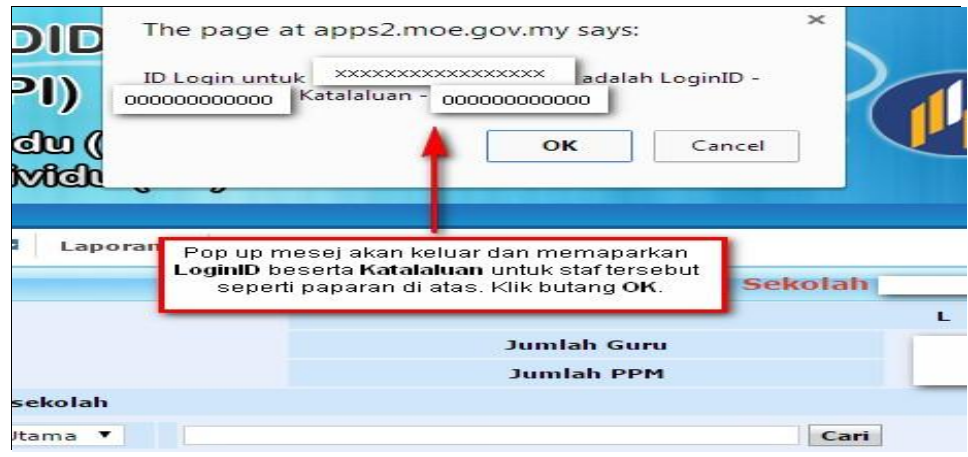

Rajah 18 : Paparan *Pop up box* untuk ID *Login* dan Kata Laluan

 Klik **'OK'**. Staf tersebut boleh log masuk sistem e-RPI menggunakan nombor kad pengenalan apabila simbol kunci telah bertukar kepada tanda  $\checkmark$  seperti dalam rajah 19.

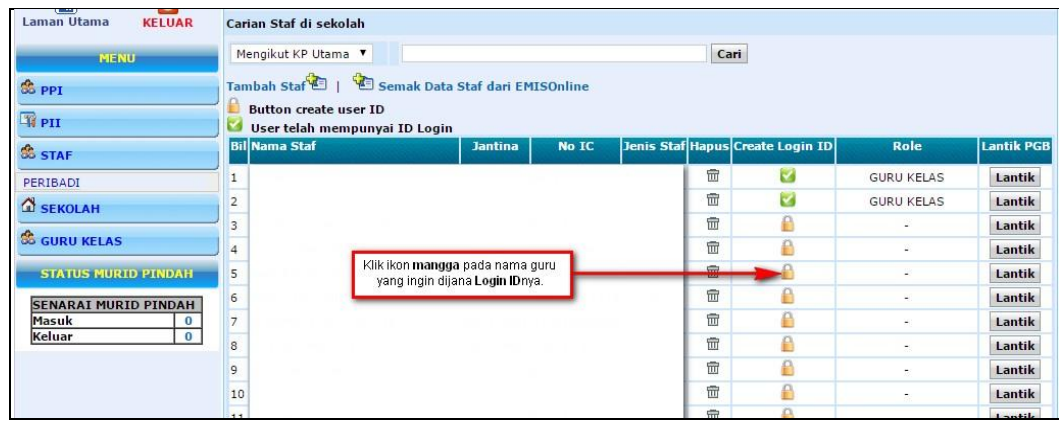

Rajah 19 : Paparan yang menunjukkan senarai nama guru untuk dijana *Login* ID.

 **'Role'** bagi guru tersebut akan berubah kepada **'Guru Mata Pelajaran'**. Peranan sebagai guru kelas akan diubah dalam menu **GURU KELAS** seperti dalam rajah 20.

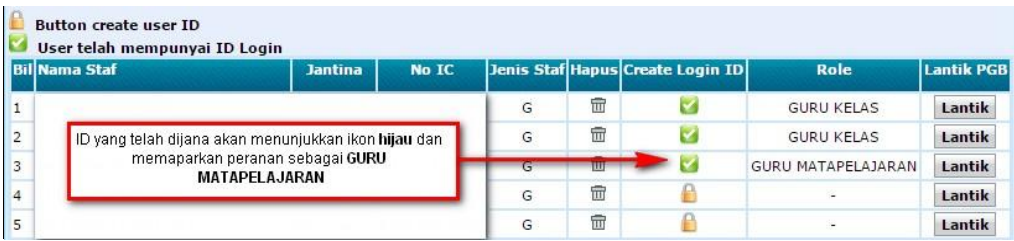

Rajah 20 : Paparan menunjukkan *Role* guru.

 Klik **'Lantik'** sekiranya personel tersebut merupakan Pengetua atau Guru Besar. Paparan tersebut ditunjukkan dalam rajah 21.

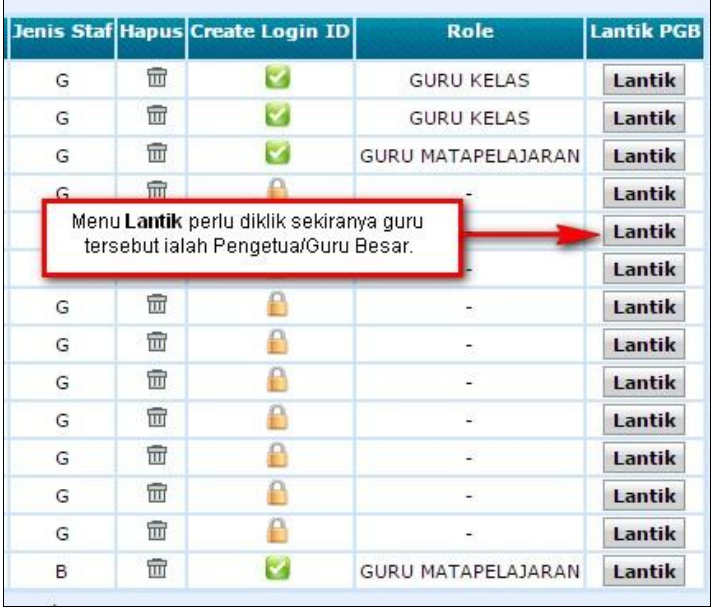

Rajah 21 : Paparan untuk lantik personel Pengetua/Guru Besar

 Jika Pengetua/Guru Besar bertukar, klik pada **'Tukar'** untuk menukar peranan kepada Pengetua/Guru Besar seperti dalam rajah 22.

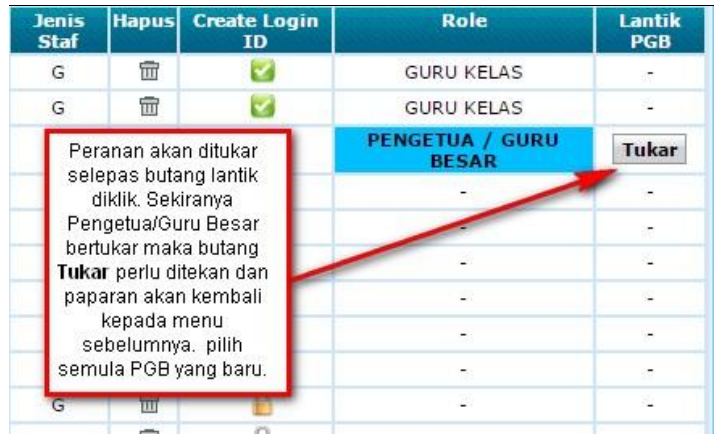

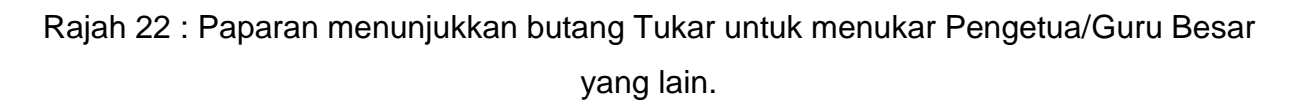

# **4.1.4. LANGKAH 4: MENGEMASKINI MAKLUMAT GURU KELAS**

Senarai kelas yang diwujudkan di Program Pendidikan Khas perlu dinyatakan dengan menetapkan nama kelas, guru kelas serta senarai murid di kelas tersebut.

 Klik menu **GURU KELAS** dan **'Senarai Kelas dan Murid'** seperti yang ditunjukkan dalam rajah 23.

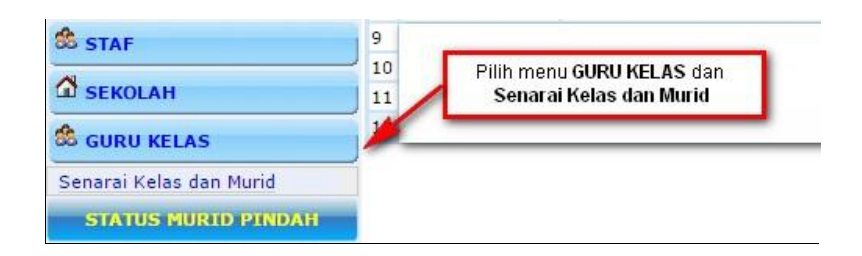

Rajah 23 : Paparan meunjukkan menu Senarai Kelas dan Murid

- Klik **'Tambah kelas'**.
- $\triangleright$  Pilih kelas seperti dalam rajah 24.

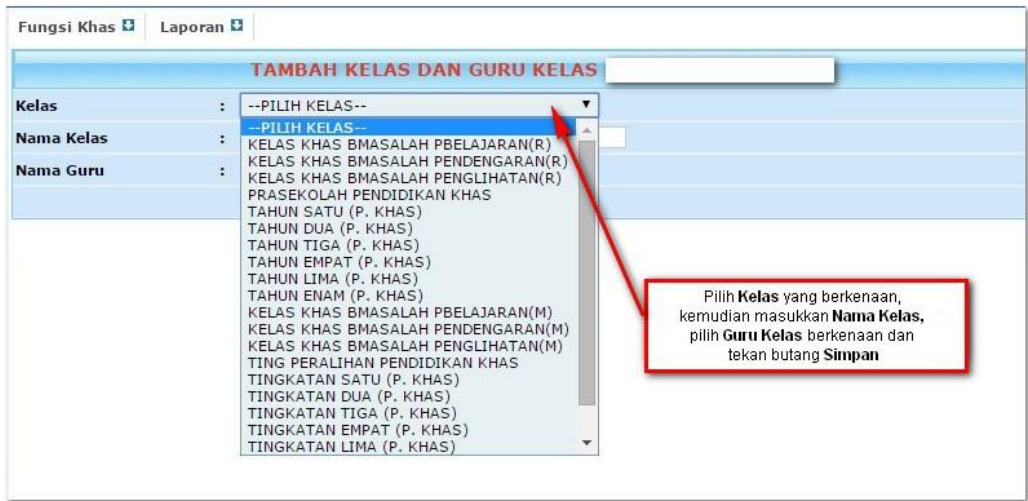

Rajah 24 : Paparan yang menunjukkan pilihan bagi kelas yang terlibat.

- $\triangleright$  Masukkan nama kelas.
- $\triangleright$  Pilih nama guru
- Klik **'Simpan'.** Peranan guru yang dipilih akan berubah menjadi Guru Kelas di menu **STAF.**
- Senarai kelas berserta nama guru akan dipaparkan.
- Klik **'Nama Kelas'.**
- Klik **'Tambah Murid'**, senarai nama murid dipaparkan seperti dalam rajah 25.

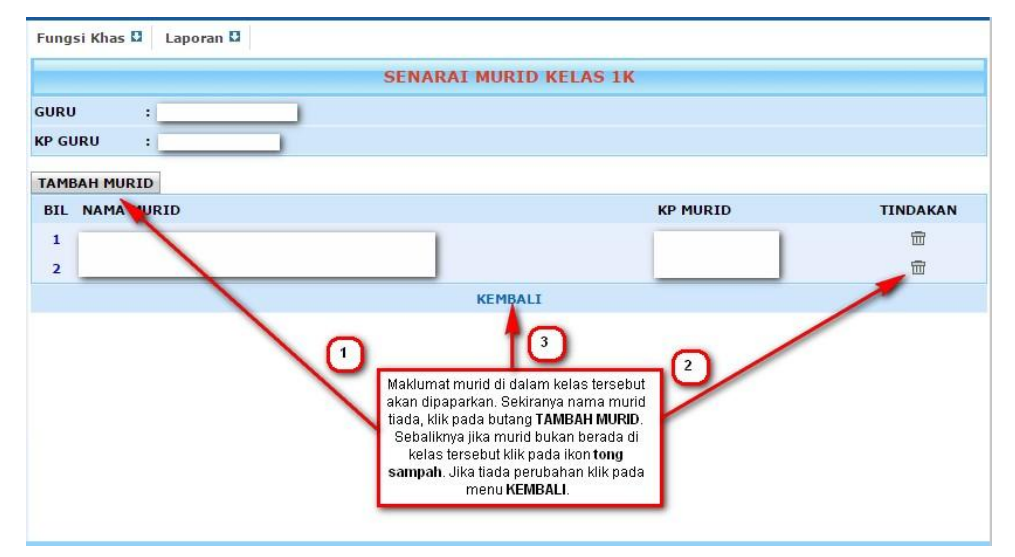

Rajah 25 : Paparan menunjukkan maklumat murid dalam kelas tertentu.

- Klik **'Pilih Murid'**, senarai nama murid bagi kelas dipaparkan.
- Klik **'TAMBAH KELAS'** untuk menambah lagi kelas berikutnya seperti dalam rajah 26. Dan ulangi proses **'Tambah Murid'** dan **'Pilih Murid'** untuk kelas berkenaan.

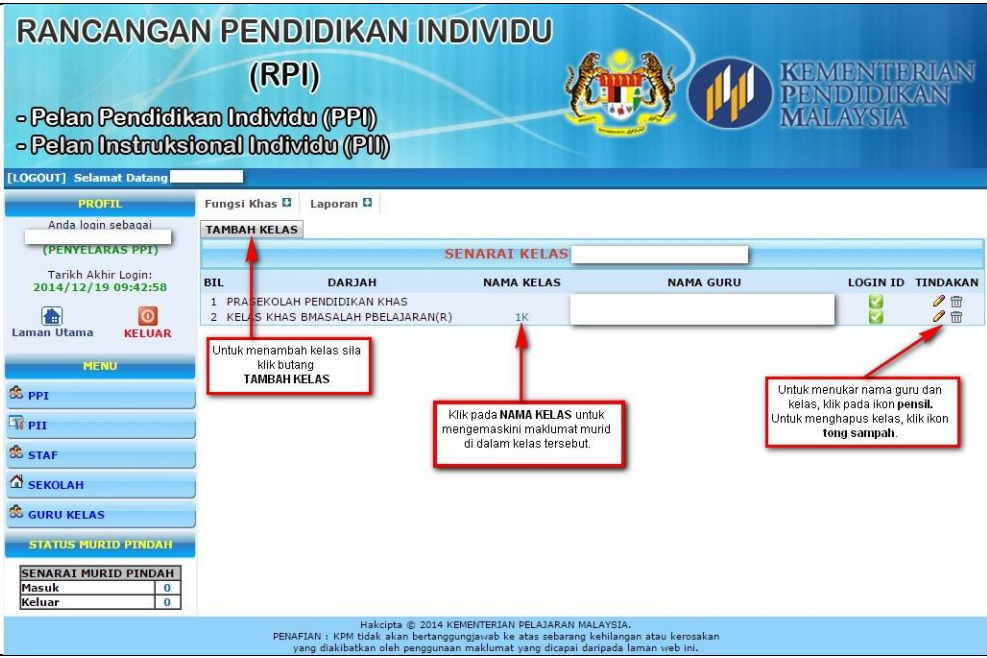

Rajah 26 : Paparan untuk menambah kelas seterusnya.

# **4.1.5. LANGKAH 9: MELAKSANAKAN PERJUMPAAN SIDANG**

- Perjumpaan sidang perlu melibatkan ibu bapa/penjaga murid.
- Dirancang dan dilaksanakan menerusi Jawatankuasa Program Pendidikan Khas Sekolah.
- Perjumpaan sidang perlu dijalankan sekurang-kurangnya dua kali setahun.
- Perjumpaan kali pertama perlu diadakan pada awal bulan Januari tahun semasa.
- Penyelaras RPI perlu memastikan guru kelas telah menghantar salinan draf RPI murid (PPI-3 dan PPI-4) kepada ibu bapa sebelum perjumpaan sidang.
- PPI-1 hingga PPI-9 mesti dibincangkan dalam perjumpaan sidang bagi mendapatkan persetujuan bersama antara pihak sekolah dengan ibu bapa/penjaga.
- PPI-1 hingga PPI-9 perlu ditambah baik (jika perlu) berdasarkan hasil perbincangan perjumpaan sidang.

# **4.1.6. LANGKAH 23: MELAKSANAKAN SEMAKAN RPI BERDASARKAN GARIS MASA**

Semakan terhadap RPI perlu dijalankan sekurang-kurangnya sekali setahun atau pada bila-bila masa atas keperluan. Sebarang pindaan terhadap RPI perlu dicatat dalam menu **GARIS MASA PPI & PINDAAN**.

- Klik **PPI.**
- $\triangleright$  Pilih Murid.
- Klik **GARIS MASA PPI & PINDAAN.**
- Klik **'Tambah'** pada menu Pindaan.
- Masukkan perkara yang dipinda, butir pindaan dan tarikh pindaan.
- Klik **'Seterusnya'.**
- Klik **'Tambah'** untuk masukkan nama pihak yang terlibat.
- Klik **'Simpan'.**

#### **4.2. GURU KELAS**

Guru kelas perlu melaksanakan **langkah 1, 5, 6, 8, 10, 11, 13 hingga 15 dan 22.**

# **4.2.1. LANGKAH 1: LOG MASUK**

Pastikan penyelaras RPI telah mengaktifkan log masuk guru.

- $\triangleright$  Log masuk dan kata laluan menggunakan nombor kad pengenalan,
- Klik **'Fungsi Khas'.**
- Klik **'Tukar Kata Laluan'.**
- Masukkan kata laluan baharu.
- $\triangleright$  Sahkan kata laluan.
- Klik **'Simpan'**.

# **4.2.2. LANGKAH 5 : MELENGKAPKAN LAPORAN PERUBATAN DAN INDIVIDU TERLIBAT**

- i. **Laporan Perubatan** merujuk kepada maklumat perubatan murid bagi membantu pihak sekolah mengenal pasti keperluan intervensi untuk murid. Catatan yang perlu dimasukkan adalah berdasarkan laporan doktor dan/atau pakar terapi yang terlibat dengan murid.
	- $\triangleright$  Pilih murid.
- Klik menu **LAPORAN PERUBATAN.**
- Klik **'Tambah'.**
- Lengkapkan maklumat berdasarkan laporan oleh Pengamal Perubatan yang berkaitan.
- ii. **Individu Terlibat** merujuk kepada senarai guru yang terlibat dalam pengajaran dan intervensi murid.
	- $\triangleright$  Pilih murid.
	- Klik menu **INDIVIDU TERLIBAT.**
	- Klik **'Tambah'.**
	- $\triangleright$  Pilih guru yang terlibat dengan murid.

# **4.2.3. LANGKAH 6: MELENGKAPKAN PPI-2, PPI-5 HINGGA PPI-9**

#### **i. PPI-2 PEMBELAJARAN**

PPI-2 merujuk kepada faktor-faktor khusus yang memberi maklumat berkaitan tingkah laku, keupayaan dalam Bahasa Melayu dan Matematik, komunikasi, dan keperluan perkhidmatan.

- $\triangleright$  Pilih murid.
- Klik **PPI-2.**
- Klik pada pilihan jawapan sama ada **'Ya'** atau **'Tidak'.**
- Lengkapkan ruangan yang disediakan bagi maklumat tambahan (jika perlu).

#### **ii. PPI-5 PROGRAM TRANSISI**

PPI-5 merujuk kepada aktiviti yang dirancang dan dilaksanakan bagi membolehkan murid menyesuaikan diri dengan persekitaran yang baharu. Submenu ini terdiri daripada 2 aspek iaitu **Persekitaran** dan **Kerjaya**.

- $\triangleright$  Pilih murid.
- Klik **PPI-5.**
- Klik **'Tambah'** di **PERSEKITARAN**
	- Pilih peringkat persekitaran (prasekolah ke sekolah rendah, sekolah  $\bullet$ rendah ke sekolah menengah dan selanjutnya).
- Lengkapkan maklumat yang diperlukan mengikut peringkat  $\bullet$ pembelajaran murid.
- Klik **'Simpan'.**  $\bullet$
- Klik **'Tambah'** di **KERJAYA** (murid menengah sahaja)
	- Lengkapkan maklumat yang diperlukan mengikut peringkat umur  $\bullet$ murid, sama ada 14 tahun ke atas, 16 tahun ke atas dan selanjutnya.
	- Klik **'Simpan'.**  $\bullet$

#### **iii. PPI-6 KHIDMAT SOKONGAN**

PPI-6 merujuk kepada perkhidmatan sokongan yang diperlukan bagi membantu memenuhi keperluan pembelajaran murid.

- $\triangleright$  Pilih murid.
- Klik **PPI-6.**
- Klik **'Tambah'.**
- Pilih perkhidmatan sama ada khidmat khusus, bahan teknologi, akomodasi dan/atau modifikasi.
- $\triangleright$  Lengkapkan ruangan dengan maklumat berkaitan.
- Klik **'Simpan'.**

#### **iv. PPI-7 AKSESIBILITI**

PPI-7 merujuk kepada maklumat keperluan murid dalam aspek pengangkutan.

- $\triangleright$  Pilih murid.
- Klik **PPI-7.**
- Tandakan **'Ya'** atau **'Tidak'** di ruangan yang disediakan.
- $\triangleright$  Lengkapkan maklumat (jika perlu).
- Klik '**Simpan'.**

#### **v. PPI-8 PENTAKSIRAN**

PPI-8 merujuk kepada maklumat murid sebagai persediaan untuk menduduki peperiksaan. **Diisi untuk murid yang akan menduduki peperiksaan awam.**

 $\triangleright$  Pilih murid.

- Klik **PPI-8.**
- Tandakan **'Ya'** atau **'Tidak'** di ruangan yang disediakan
- > Lengkapkan ruangan justifikasi.
- Klik **'Simpan'.**

#### **vi. PPI-9 FAKTOR AM**

PPI-9 merujuk kepada maklumat am berkaitan murid.

- $\triangleright$  Pilih murid.
- Klik **PPI-9.**
- Tandakan **'Ya'** atau **'Tidak'** di ruangan yang disediakan
- **E** Lengkapkan ruangan yang disediakan.
- Klik **'Simpan'.**

# **4.2.4. LANGKAH 8, LANGKAH 13 DAN LANGKAH 22 : MENCETAK DRAF PPI / LAPORAN PENCAPAIAN PPI**

Draf PPI perlu dicetak dan dibincang semasa perjumpaan sidang. Sekiranya terdapat perubahan semasa sesi sidang, draf ini perlu dikemas kini dan dicetak semula. Manakala laporan pencapaian PPI pula dicetak mengikut keperluan.

#### **i. Cetak Draf PPI**

- Klik menu **'Laporan'.**
- Klik **'Draf/Pencapaian PPI'.**
- Klik **'Cetak Draf PPI Murid'.**

#### **ii. Cetak Laporan Pencapaian PPI**

- Klik menu **'Laporan'.**
- Klik **'Draf/Pencapaian PPI'.**
- Klik **'Cetak Pencapaian PPI Murid'.**

#### **4.2.5. LANGKAH 10: MELENGKAPKAN PPI-1**

PPI-1 merujuk kepada perancangan masa hadapan bagi murid dalam tahun semasa, Disediakan berdasarkan perbincangan semasa perjumpaan sidang. Aspek ini tidak menjurus kepada subjek tertentu tetapi lebih berbentuk matlamat jangka panjang pembelajaran murid secara keseluruhan.

- $\triangleright$  Pilih murid.
- Klik **PPI-1.**
- $\triangleright$  Pastikan tahun semasa dipaparkan.
- Klik di ruang '**Perancangan Masa Hadapan'.**
- $\triangleright$  Isikan maklumat vang dipersetujui.
- Klik **'Simpan'.**

# **4.2.6. LANGKAH 11: MENAMBAH BAIK PPI**

PPI-2, PPI-5 hingga PPI-9 perlu dibuat penambahbaikan sekiranya terdapat perubahan hasil perbincangan perjumpaan sidang.

# **4.2.7. LANGKAH 14: MENDAPATKAN PERAKUAN PERSETUJUAN IBU BAPA**

Pastikan ibu bapa menandatangani Borang Perakuan Persetujuan Ibu Bapa yang bercetak (PPI-11).

# **4.2.8. LANGKAH 15: MELENGKAPKAN GARIS MASA, PPI-10, PPI-11**

- i. **Garis Masa** merujuk kepada tarikh pelaksanaan dan pindaan RPI
	- Klik **PPI.**
	- $\triangleright$  Pilih murid.
	- Klik **GARIS MASA PPI & PINDAAN.**
	- **Tarikh**: Masukkan tarikh mula, tarikh tamat, tarikh pindaan dan tarikh semakan akan datang.
	- **Status Pencapaian PPI** butang berwarna merah pada setiap PPI akan berubah menjadi hijau apabila ruang di PPI tersebut telah diisi.
	- **Pindaan** bagi mencatatkan sebarang pindaan hasil daripada persetujuan Jawatankuasa. Klik butang **'Tambah'** dan lengkapkan perkara yang dipinda.
- ii. **PPI-10** merujuk kepada maklumat sidang yang telah dijalankan.
	- $\triangleright$  Pilih murid.
	- **Klik PPI-10.**
	- **EXECUTE:** Lengkapkan maklumat yang diperlukan.
	- Klik butang **'seterusnya'.**
	- $\triangleright$  Lengkapkan ahli yang hadir'
- Klik **'Simpan'.**
- $\triangleright$  Cetak untuk dokumentasi'

iii. **PPI – 11** merujuk kepada persetujuan ibu bapa terhadap RPI yang telah dirancang dan dibincang dalam perjumpaan sidang. Diisi oleh guru kelas selepas menerima Borang Perakuan Persetujuan daripada ibu bapa.

- Klik **PPI.**
- $\triangleright$  Pilih murid.
- Klik **PPI-11.**
- $\triangleright$  Klik pada pernyataan yang sesuai.
- Catatkan tarikh salinan PPI diserahkan kepada ibu bapa sekiranya salinan tersebut tidak diserahkan pada perjumpaan sidang atau berlaku perubahan pada PPI semasa perjumpaan sidang.
- $\triangleright$  Masukkan tarikh tandatangan ibu bapa.
- Klik **'Simpan'.**

#### **4.3. GURU MATA PELAJARAN**

Guru Mata pelajaran perlu melaksanakan **langkah 1, 7, 12, 17 hingga 21.**

#### **4.3.1. LANGKAH 1: LOG MASUK**

Pastikan penyelaras RPI telah mengaktifkan log masuk guru seperti dalam rajah 27.

- $\triangleright$  Log masuk dan kata laluan menggunakan nombor kad pengenalan.
- Klik **'Fungsi Khas'.**
- Klik **'Tukar kata laluan'.**
- Masukkan kata laluan baharu.
- $\triangleright$  Sahkan kata laluan.
- Klik **'Simpan'**.

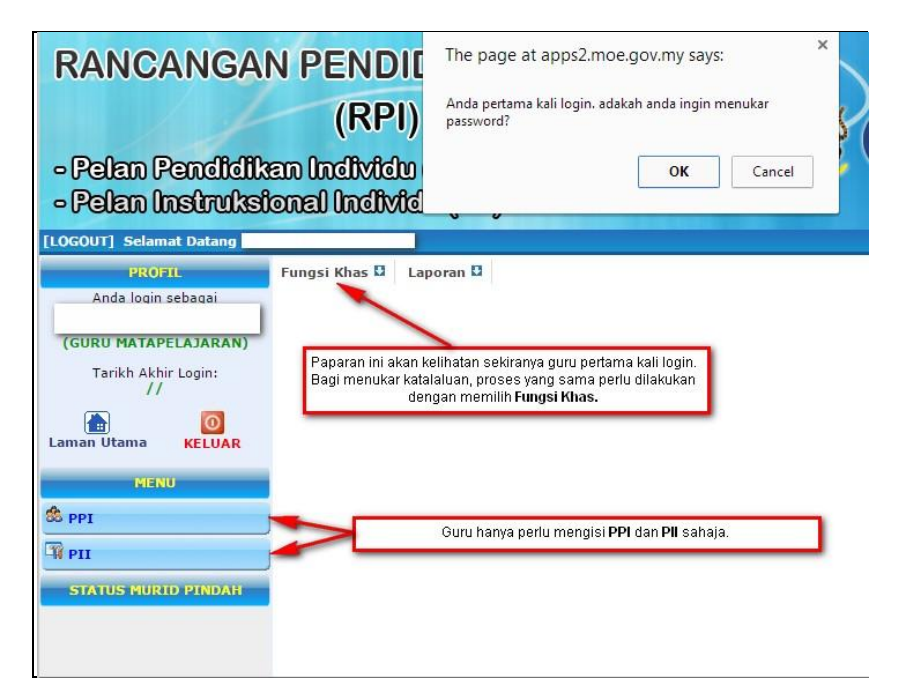

Rajah 27 : Paparan menunjukkan halaman untuk tukar kata laluan dan mengisi PPI dan PII

# **4.3.2. LANGKAH 7: MENYEDIAKAN DRAF PPI - 3 DAN PPI- 4**

PPI-3 merujuk kepada gambaran keseluruhan berkaitan perkembangan murid dalam aspek Akademik, Kefungsian, Kemahiran dan Bakat.

- $\triangleright$  Pilih murid.
- Klik **PPI-3.**
- Empat aspek perkembangan murid akan dipaparkan iaitu Akademik, Kefungsian, Kemahiran dan Bakat. Pilih aspek yang berkaitan dan bersesuaian dengan murid.
- Klik **'Tambah'** di bahagian kanan bagi aspek yang dipilih.
- Catatkan kekuatan, kelemahan dan keperluan murid.
- $\triangleright$  Pilih sama ada akan dimatlamatkan atau tidak
	- Jika **'YA'** catatan di ruangan ini akan dijana di PPI-4.
	- Jika **'TIDAK'** catatan di PPI-4 akan menjadi **'T'** dan ini bermakna tiada sebarang pengajaran atau intervensi diperlukan bagi komponen tersebut.

PPI-4 merujuk kepada matlamat pengajaran tahunan yang ditetapkan berdasarkan aspek yang telah diisi dalam PPI-3.

 $\triangleright$  Pilih murid.

- Klik **PPI-4.**
- > Lengkapkan matlamat tahunan.
- $\triangleright$  Lengkapkan pengisian objektif.

## **i. Pengisian Matlamat Tahunan**

- Klik pensel dan isikan **'Matlamat'** iaitu matlamat pengajaran untuk satu tahun bagi murid.
- $\triangleright$  Tandakan kaedah untuk mengukur pencapaian murid.
- Klik **'Simpan'.**
- $\triangleright$  Ruang matlamat akan diisi.

#### **ii. Pengisian Objektif**

- Klik **ayat pada ruangan matlamat**.
- Klik **'Tambah Objektif'** bagi setiap objektif yang hendak dicapai
- Masukkan objektif pengajaran yang boleh diukur.
- Masukkan kemahiran/standard kandungan, tarikh mula, tarikh selesai, aktiviti/standard pembelajaran, catatan.
- Klik **'Simpan'**, Matlamat Tahunan akan dipaparkan.
- Klik **ayat pada ruangan matlamat** untuk melihat senarai objektif yang telah dicatat.
- $\triangleright$  Senarai objektif yang dipaparkan merupakan rancangan pengajaran mingguan / bulanan.
- $\triangleright$  Senarai aktiviti yang dipaparkan merupakan analisis tugasan bagi mencapai objektif pengajaran.

#### **iii. Pengisian status pencapaian**

Status pencapaian merujuk kepada penilaian pencapaian murid setelah pengajaran dan pembelajaran dijalankan.

- Klik **ayat pada ruangan matlamat**.
- Klik ikon **pensel** pada objektif yang akan dinilai.
- Pilih status. Pilihan status ialah **'tiada perkembangan, objektif tercapai, sedang dalam proses'**.
- Klik **'Simpan'.**
- Peratus pencapaian objektif akan ditunjukkan dalam ruangan % capai.

#### **4.3.3. LANGKAH 12: MENAMBAH BAIK PPI**

PPI-3 dan PPI-4 perlu dibuat penambahbaikan sekiranya terdapat perubahan berdasarkan perbincangan dalam perjumpaan sidang.

#### **4.3.4. LANGKAH 17: MENCETAK RANCANGAN PENGAJARAN TAHUNAN**

PPI-3 dan PPI-4 mesti diisi terlebih dahulu. Pengisian PPI-3 akan menjana PPI-4 manakala pengisian di PPI 4 akan menjana Rancangan Pengajaran Tahunan di Pelan Intruksional Individu (PII).

- Klik **PII.**
- Klik **Rancangan Pengajaran Tahunan.**
- Pilih aspek sama ada Akademik, Kefungsian, Kemahiran atau Bakat seperti paparan yang ditunjukkan dalam rajah 28.
	- o Contoh 1 : Aspek Akademik
		- Klik **'Tambah'.**
		- Pilih **'Kurikulum'.**
		- Pilih **'Subjek'.**
		- Masukkan **'Kelas'.**
		- **Nama murid akan dipaparkan.**
		- **Tentukan kumpulan murid.**
		- Klik **'Pilih'.**
		- Klik **'Simpan'.**
		- Senarai murid akan dipaparkan pada ruangan akademik mengikut subjek.
		- Klik **'Cetak'** (jika perlu)

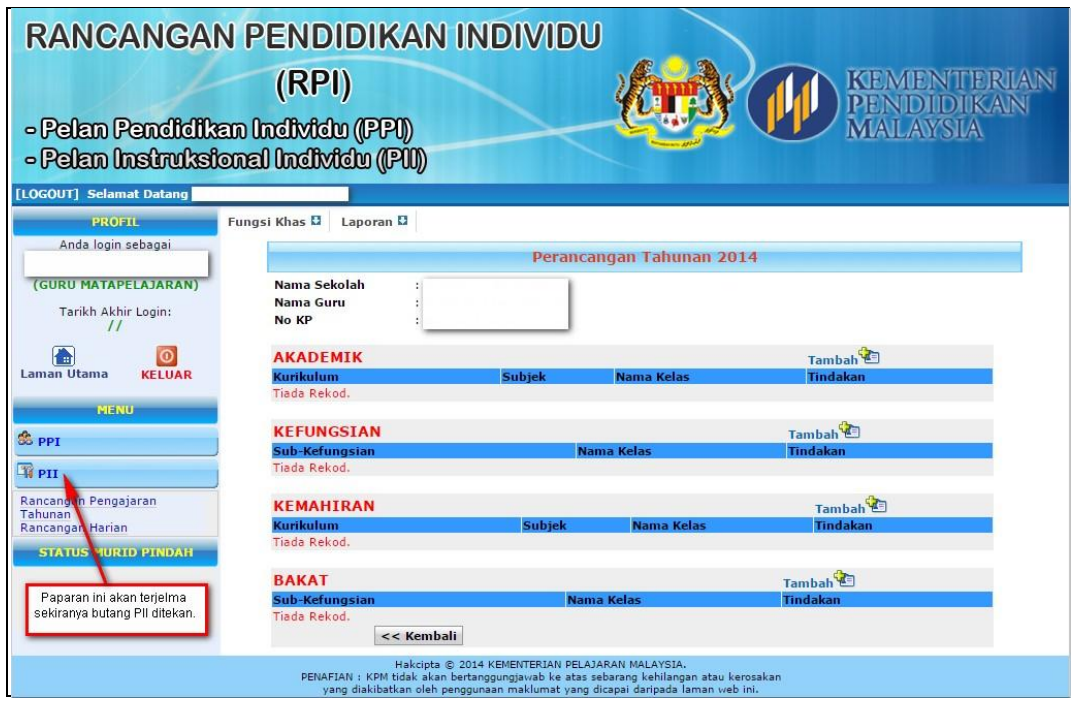

Rajah 28 : Paparan menunjukkan Perancangan Tahunan yang perlu guru isi.

- o Contoh 2: Aspek Kefungsian
	- Klik **'Tambah'.**
	- Pilih **'Sub-kefungsian'.**
	- Masukkan **'Kelas'.**
	- **Senarai nama murid akan dipaparkan.**
	- **Tentukan kumpulan murid.**
	- Klik **'Pilih'.**
	- Klik **'Simpan'.**
	- Klik **'Cetak'** (jika perlu)

# **4.3.5. LANGKAH 18 DAN 19: MENYEDIAKAN DAN MENCETAK RANCANGAN PENGAJARAN HARIAN**

Rancangan Pengajaran Harian hendaklah disediakan sehari atau sebelum PdP dijalankan pada setiap hari. Maklumat-maklumat dalam rancangan pengajaran harian adalah berdasarkan PPI-3 dan PPI-4 yang telah disediakan lebih awal kepada murid.

- Klik **PII.**
- Klik **Rancangan Harian.**
- Pilih aspek, sama ada Akademik, Kefungsian, Kemahiran atau Bakat.
- o Contoh 1 : Aspek Akademik
	- Klik **'Tambah'**.
	- Klik **'Pilih kelas'**.
	- *Pop up box* akan dipaparkan, klik **'Pilih'**.
	- Maklumat kurikulum, subjek dan nama murid akan dipaparkan.
	- Masukkan masa.
	- Catatkan objektif pengajaran, standard pembelajaran, aktiviti, penilaian, nilai-nilai murni, bahan bantu mengajar.
	- Klik **'Simpan'**.
	- **Ruangan impak dicatat selepas pengajaran.**
	- Klik menu **'Rancangan Harian'** untuk menyemak dan mencetak Rancangan Harian.

# **4.3.6. LANGKAH 20: MELAKSANAKAN PENGAJARAN BERDASARKAN RPI.**

Semua Guru Mata pelajaran yang telah menyediakan rancangan pengajaran harian (RPH) dalam e-RPI tersebut hendaklah menjalankan PdP ke atas MBK berdasarkan maklumat yang telah dirancang dalam PII **'Rancangan Harian'**.

# **4.3.7. LANGKAH 21: MENGEMASKINI STATUS PENCAPAIAN MURID.**

Selepas PdP dijalankan, guru-guru hendaklah melihat perkembangan dan pencapaian MBK seterusnya memberi penilaian kepada pencapaian tersebut. Untuk mengemaskini status pencapaian murid, rujuk 4.3.2 (iii).

# **4.4. PENGETUA / GURU BESAR**

Pengetua/Guru besar perlu menyemak dan membuat pengesahan kepada keseluruhan RPI yang telah dibuat oleh guru kelas, guru mata pelajaran dan GPK/GPK Pendidikan Khas/ Penyelaras Pendidikan Khas. Perkara ini hanya meliputi **langkah 16** sahaja.

# **4.4.1. LANGKAH 1: LOG MASUK**

Pastikan penyelaras RPI telah mengaktifkan log masuk Pengetua/Guru Besar.

- $\triangleright$  Log masuk dan kata laluan menggunakan nombor kad pengenalan.
- Klik **'Fungsi Khas'.**
- Klik **'Tukar Kata Laluan'.**
- Masukkan kata laluan baharu.
- $\triangleright$  Sahkan kata laluan.
- Klik **'Simpan'.**

## **4.4.2. LANGKAH 16: PENGESAHAN**

Pengesahan merujuk kepada penentu sah terhadap PPI yang telah dipersetujui hasil perbincangan sidang.

- Klik **PPI.**
- $\triangleright$  Pilih murid.
- Klik **'Garis Masa'**.
- Klik butang **pengesahan.**
- > Tarikh pengesahan akan dipaparkan.

#### **5. MAKLUMAT AM**

#### **5.1. MENU SEKOLAH**

Bahagian ini memaparkan profil am sekolah. Maklumat ini dimasukkan secara automatik daripada data EMIS. Tiada sebarang perubahan yang boleh dilakukan. Rajah 29, menunjukkan maklumat seperti yang tertera.

| RANCANGAN PENDIDIKAN INDIVIDU<br>- Pelan Pendidikan Individu (PPI)<br>- Pelan Instruksional Individu (PII)<br>[LOGOUT] Selamat Datang | (RPI)                      |                                            |                    | Menu SEKOLAH akan memaparkan profil am<br>sekolah. Maklumat ini diimport dari dari data EMIS. |             | <b>TAILAY</b>          |                              |
|----------------------------------------------------------------------------------------------------|----------------------------|--------------------------------------------|--------------------|-----------------------------------------------------------------------------------------------|-------------|------------------------|------------------------------|
| <b>PROFIL</b>                                                                                                    | Fungsi Khas D              | Laporan D                                  |                    | TIADA sebarang perubahan boleh dilakukan.                                                     |             |                        |                              |
| Anda login sebagai                                                                                                    |                            |                                            |                    | <b>PROFIL AM SEKOLAH</b>                                                                      |             |                        |                              |
| (PENYELARAS PPI)                                                                                                    | <b>Nama</b>                |                                            |                    |                                                                                               |             |                        | Tarikh Kemaskini: 08/07/2008 |
| Tarikh Akhir Login:<br>2014/12/19 09:42:58                                                                                            | Alamat<br>×                |                                            |                    |                                                                                               |             |                        |                              |
|                                                                                                    | Poskod                     |                                            |                    | <b>Bandar</b>                                                                                 | $\bullet^+$ |                        |                              |
| ര<br>œ<br>Laman Utama<br><b>KELUAR</b>                                                                                                | Negeri                     | ۷<br>: SELANGOR                            |                    |                                                                                               |             |                        |                              |
|                                                                                                    | No Tel<br>٠                |                                            |                    | <b>No Faks</b>                                                                                | ÷.          |                        |                              |
| <b>MENU</b>                                                                                                    | Email<br>÷                 |                                            |                    |                                                                                               |             |                        |                              |
| SG PPI                                                                                                    | <b>JPN</b>                 |                                            |                    | <b>PPD</b>                                                                                    |             |                        | $\overline{\mathbf{v}}$      |
| <b>E</b> PIT                                                                                                    |                            | Daerah Pentadbiran : Tiada Maklumat Daerah | ۳                  | <b>Bahasa</b><br>Penghantar                                                                   |             | Bahasa Melayu          | ۷.                           |
| <b>SS STAF</b>                                                                                                    | <b>Jenis</b>               | :SK                                        |                    | Sesi                                                                                          |             | ۷.<br>Pagi Sahaja      |                              |
| <b>SEKOLAH</b>                                                                                                    | <b>Status</b>              | : Beroperasi                               | $\pmb{\mathrm{v}}$ | Gred                                                                                          | : A         |                        |                              |
| <b>PROFIL AM</b>                                                                                                    | Peringkat                  | : Pra-Sekolah Dan Rendah                   |                    |                                                                                               |             |                        |                              |
| <b>SG GURU KELAS</b>                                                                                                    | <b>Jenis Bantuan</b>       | : Sekolah Kerajaan                         | $\pmb{\mathrm{v}}$ | <b>Jenis Murid</b>                                                                            |             | Lelaki dan Perempuan ▼ |                              |
| <b>STATUS MURID PINDAH</b>                                                                                                    | Lokasi Pendaftaran: Bandar | $\pmb{\mathrm{v}}$                         |                    | Lokasi Semasa                                                                                 |             | ۷<br>Bandar            |                              |
| <b>SENARAI MURID PINDAH</b>                                                                                                    | <b>Tarikh Tubuh</b>        | : 09/02/1939                               |                    | Sejarah Tubuh                                                                                 |             | <b>TIDAK BERKAITAN</b> | $\pmb{\mathrm{v}}$           |
| Masuk<br>$\mathbf{0}$                                                                                                    | <b>Status Bangunan</b>     | : Bangunan sendiri                         |                    | <b>Kuarters Guru</b><br>۷                                                                     |             | ADA Rumah Guru/Staf    | ۷                            |
| $\Omega$<br>Keluar                                                                                                    | <b>Jenis Asrama</b>        | : Tiada Asrama                             | $\pmb{\mathrm{v}}$ | <b>Kantin</b>                                                                                 |             | Tetap dan Berdapur     | ۳                            |
|                                                                                                    |                            |                                            |                    | <b>Batal</b>                                                                                  |             |                        |                              |

Rajah 29 : Paparan Maklumat Sekolah

#### **5.2. PEMANTAUAN PENYEDIAAN DAN PELAKSANAAN RPI**

Pemantauan penyediaan dan pelaksanaan RPI perlu dilakukan oleh Pengetua/Guru Besar dan Guru Penolong Kanan Pentadbiran / Guru Penolong Kanan Pendidikan Khas / Penyelaras Pendidikan Khas

- $\triangleright$  Log masuk.
- Klik **nama murid.**
- Klik **PPI yang hendak dipantau.**
- Membimbing guru yang belum melengkapkan RPI murid.

#### **6. PENUTUP**

Panduan Pelaksanaan e-RPI ini diharap dapat membantu guru menyediakan satu dokumentasi yang lebih sistematik, lengkap dan menjadi pembuktian kepada MBK terhadap pencapaian mereka dalam bidang akademik, kefungsian, kemahiran dan bakat yang mereka miliki. Kerjasama dan sokongan semua pihak yang disenaraikan dalam RPI MBK termasuk ibu bapa, kumpulan sokongan sama ada dari badan kerajaan mahupun bukan badan kerajaan diharap dapat membawa MBK ke arah yang kehidupan yang lebih bermakna dan berguna pada masa akan datang seterusnya menyumbang kepada negara.